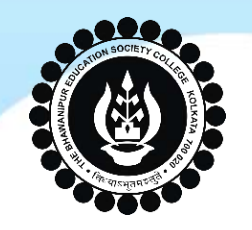

### **THE BHAWANIPUR EDUCATION SOCIETY COLLEGE**

A MINORITY RUN COLLEGE. AFFILIATED TO UNIVERSITY OF CALCUTTA RECOGNISED UNDER SECTION 2(F) & 12 (B) OF THE UGC ACT, 1956

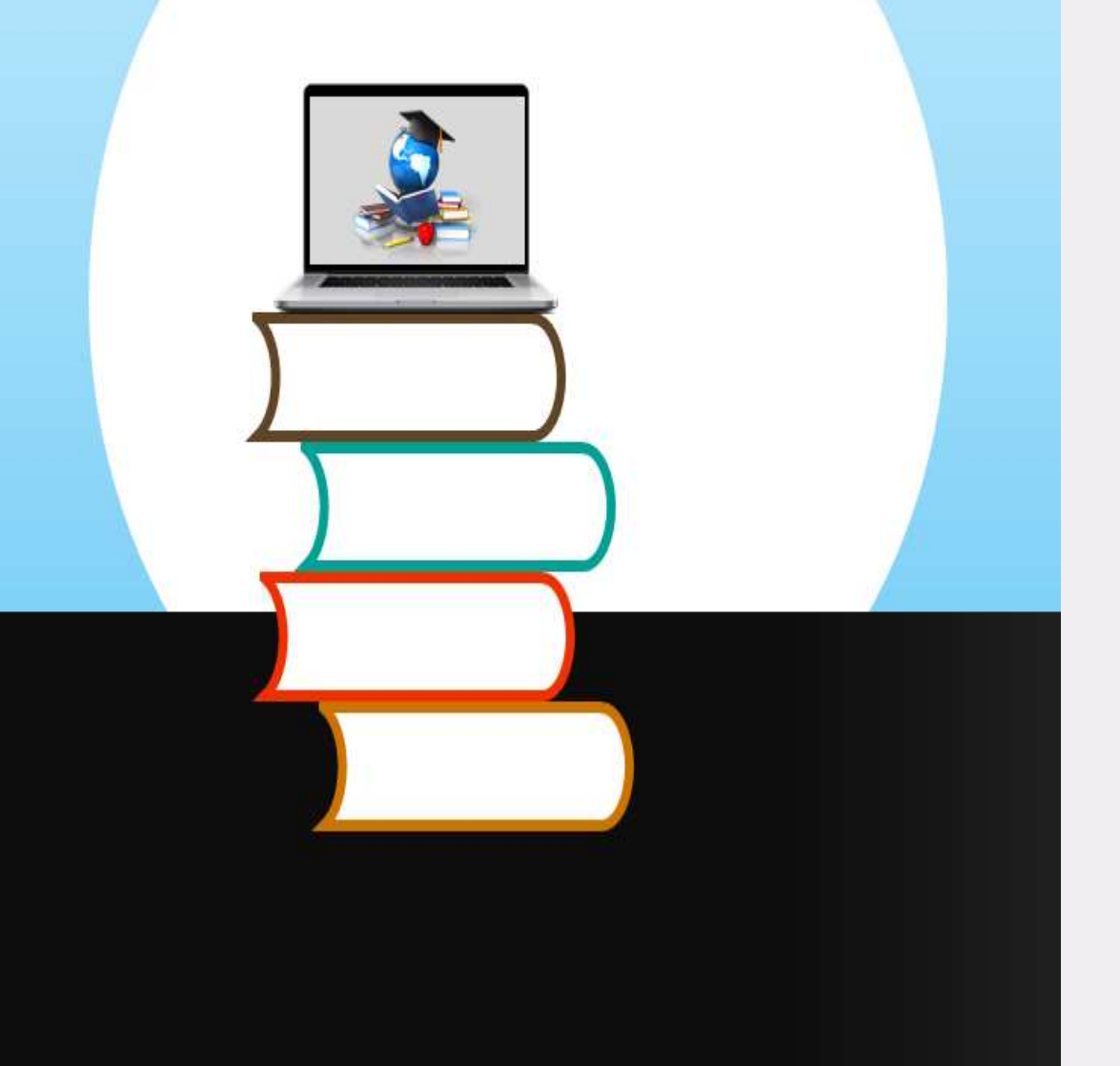

# ADMISSIONS 2020-21

## **PROCEDURE TO FOLLOW AFTER**

**MERIT LIST**

 $\bullet\bullet\bullet\bullet\bullet$ 

**Page 1 of 13**

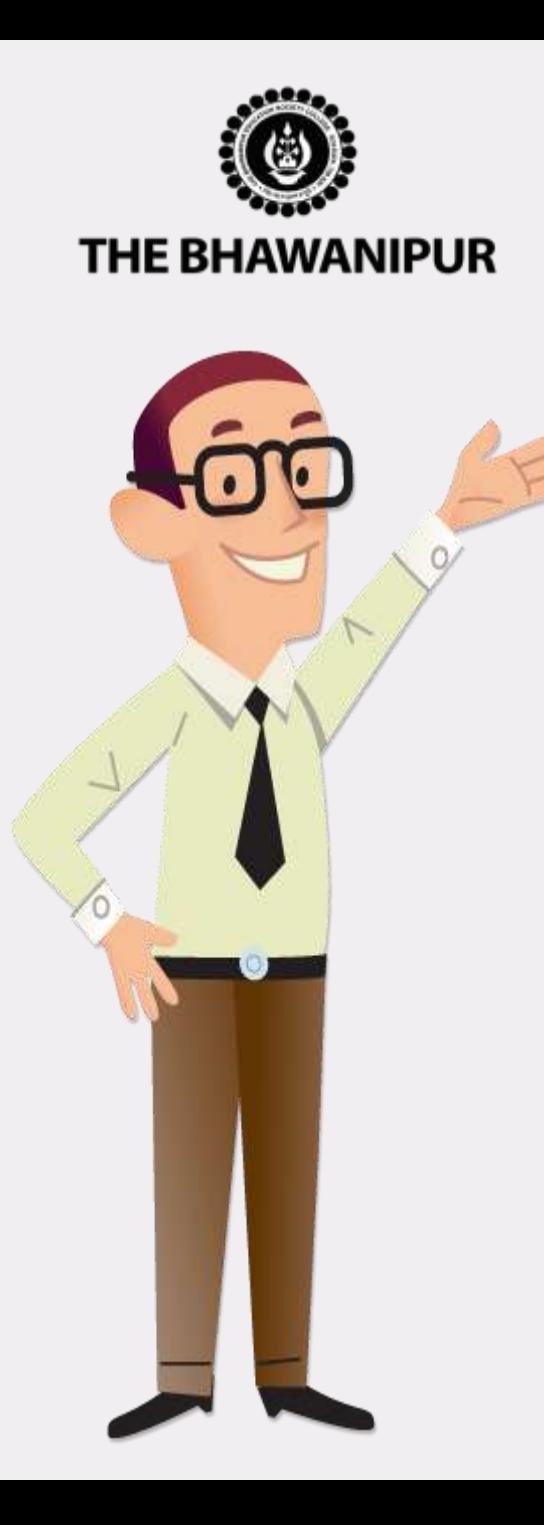

- Visit the College website **[www.thebges.edu.in](http://www.thebges.edu.in/)** and Click on *[Admissions 2020-21](https://www.thebges.edu.in/admissions/)*.
- Click on "*[Applicant Login](https://74.207.233.48/Admission/#/)***"** to access your online profile by using your Login ID (your registered mobile number) and password.
- You can also login using OTP option.
- Post Login, Your dashboard will show "Admission Status" table as shown in next page. Please follow the steps in the same order i.e. Step 1 to 6 (For B.COM (H) & BBA (H) Applicants it will be Step 2 to 6)

#### *Please Note:*

- ➢ **Detailed explanation for each step is given in the next page.**
- ➢ **Please read all the pages from 2-13 carefully and follow the process as mentioned in each page.**

#### **Page 2 of 13**

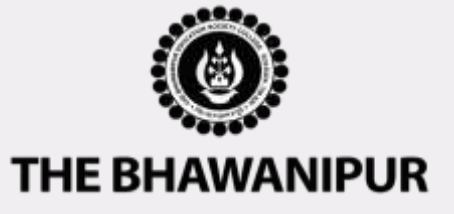

# *ADMISSION DASHBOARD VIEW*

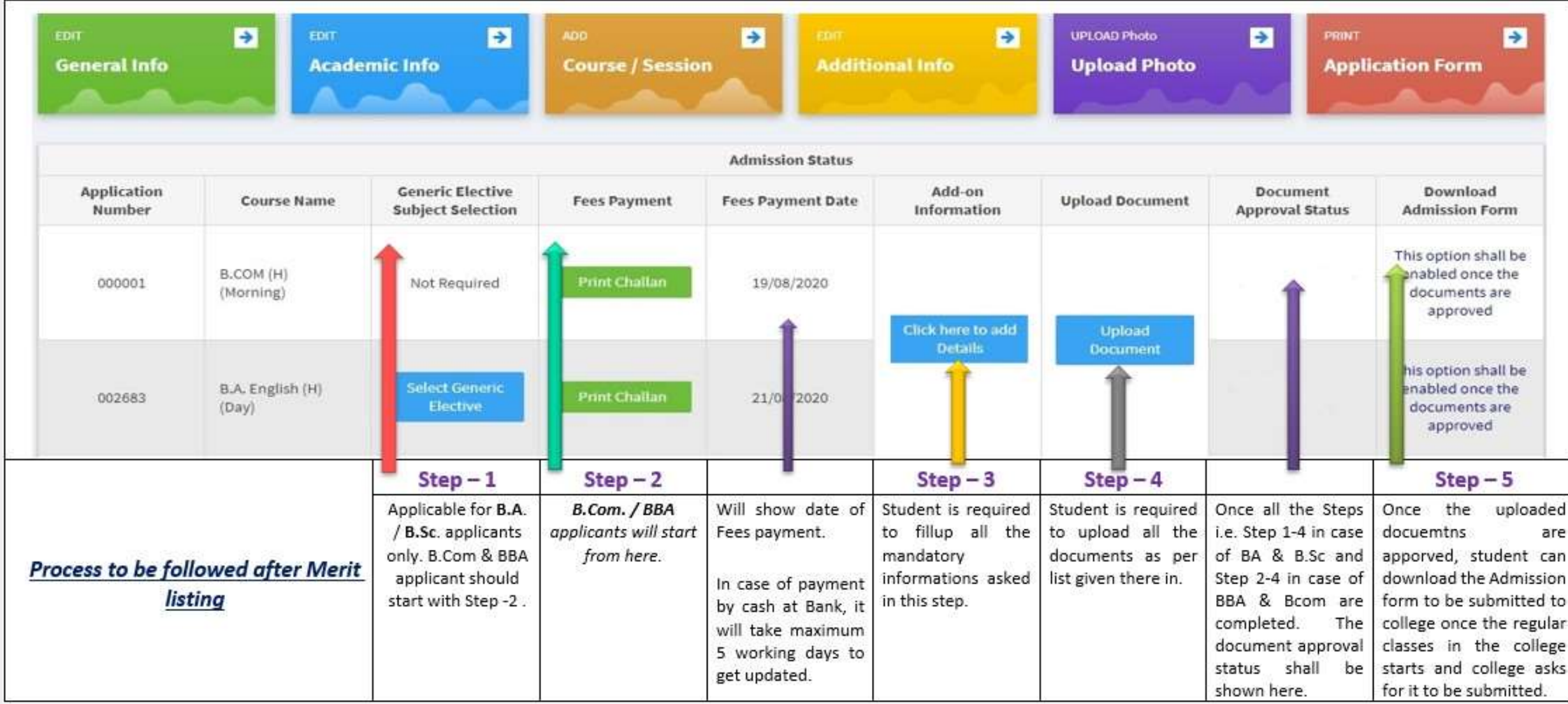

#### **PAGE 3 of 13**

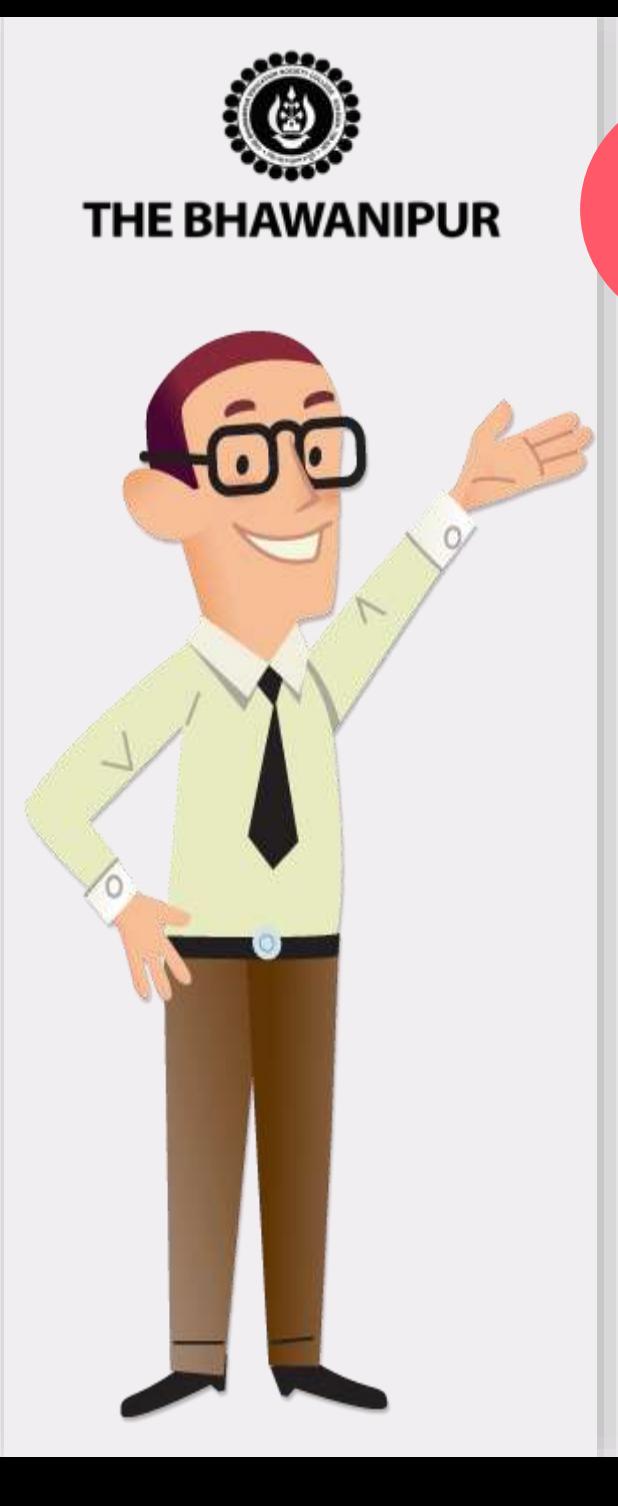

# *GENERIC ELECTIVE SUBJECT SELECTION*

### **(APPLICABLE ONLY FOR B.A (H) & B.SC (H) APPLICANT)**

A. After login, click on **"Select Generic Elective"** button for selection of your Elective subjects. It is mandatory to select 2 (two) **Generic Electives (GE)** and 1 (One) **AECC** (Compulsory Language Group) subjects from the dropdown list (Exhibit shown below).

#### B. After selection of the GE subjects, click on **"Submit"** button to continue.

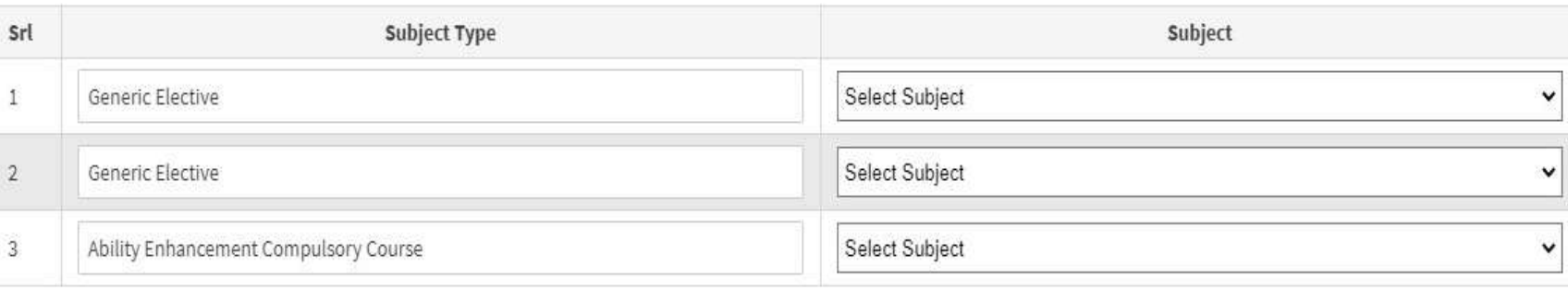

#### *Please Note:*

**Step**

**1**

- ➢ *Once the submission of Generic Elective subjects is done, you cannot change or edit the same.*
- > Seats in JMC / Sociology/ Psychology/ Geography/ Film Studies are limited. Applicants passing in these subjects *at Class XII will be given preference.*
- Applicants must ensure their eligibility for the Generic Electives selected by them, especially for B.Sc. applicants. *Please refer to Eligibility criteria of B.Sc. courses for further details.*
- $\triangleright$  Choice of elective is subject to approval of the vice principal of the department, whose decision in this matter will *be final.*

### **PAGE 4 of 13**

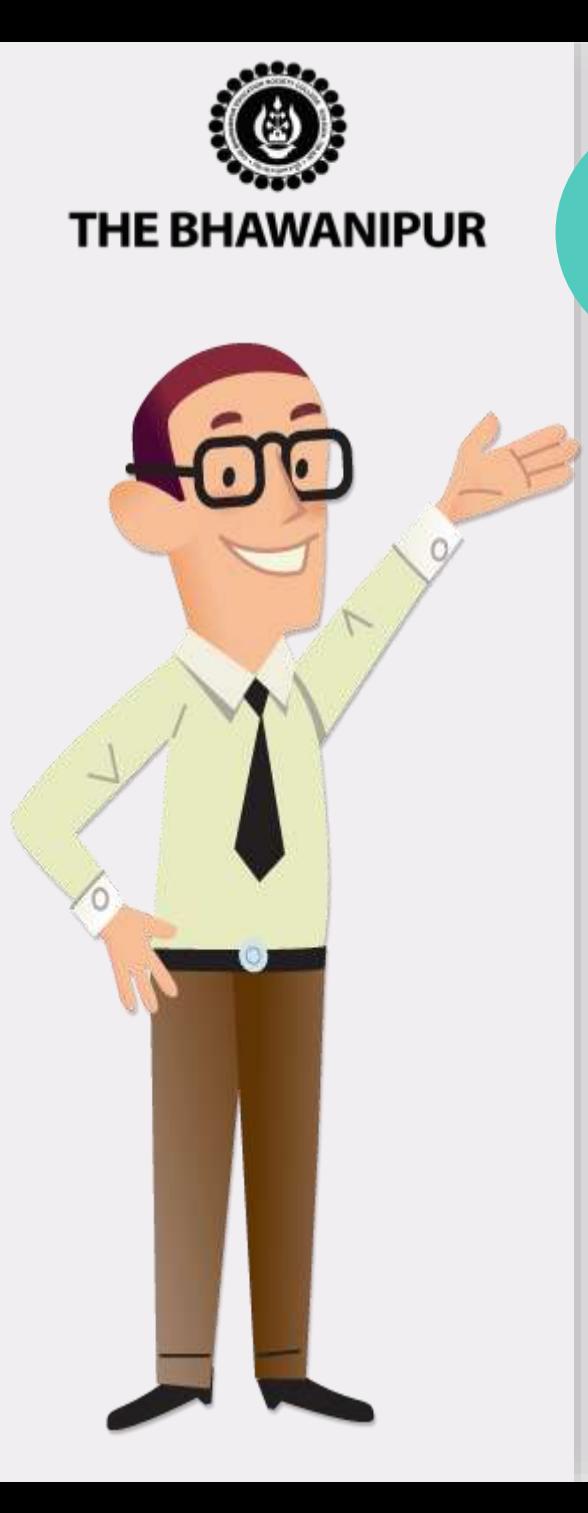

# *FEES PAYMENT STEP*

• Click on **"Make the Payment"** button adjacent to the course / session you want to opt for which will redirect you to Payment option page where you need to select your desired payment method as shown in the exhibit below.

#### **Admission Fees Payment**

**Step**

**2**

# Payment Type \*:

Online Payment a. **Online Payment** 

Cash Payment at FEDERAL BANK (Any Branch)

#### *Please Note:*

- ➢ *Do not make payment by Cheque/ D.D./ RTGS/ NEFT. If you do so, your payment shall not be considered Valid.*
- ➢ *For payment by online mode, read Page 6 (Step – 2A)*
- ➢ *For payment by cash at bank, read Page 7 (Step – 2B)*

### **PAGE 5 of 13**

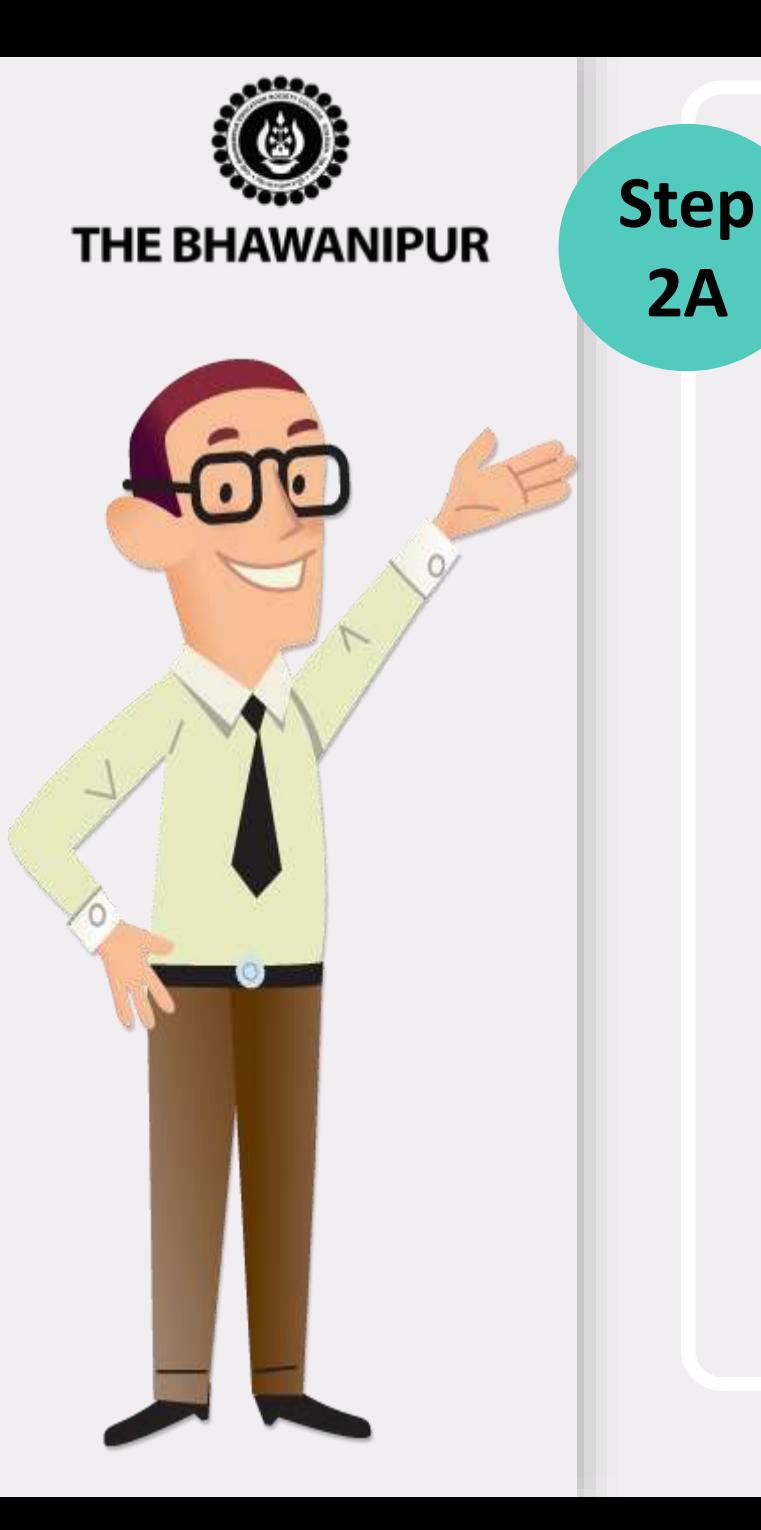

# *FEES PAYMENT BY ONLINE MODE*

• For payment of fees by Online mode, select **"Online Payment"** option from the **"Payment Type"** dropdown which will redirect you to the Payment Gateway where you can select your desired payment option i.e. by **"Paytm"**, **"Debit Card"**, **"Credit Card"**, **"BHIM UPI"** or **"Net Banking"** and proceed for the payment after filling up required fields.

#### *Please Note:*

**2A**

- ➢ *Please do not press F5, Refresh, Reload, Right-click or Backspace button while doing online payment.*
- ➢ *Banking charges will be added as applicable in case of online payment.*
- ➢ *Your Admission is confirmed only after receipt of your Admission Fees, subject to successful document approval by the Admission Department of the College.*
- ➢ *After successful online payment, click on "Click here to Print Admission Fees Paid Challan" to print your E-paid challan receipt.*
- ➢ *In case if Online Payment is unsuccessful, read Online [Admission](https://www.thebges.edu.in/wp-content/uploads/2020/07/OTF-2020-2021.pdf) Fees Payment Failure*

### **PAGE 6 of 13**

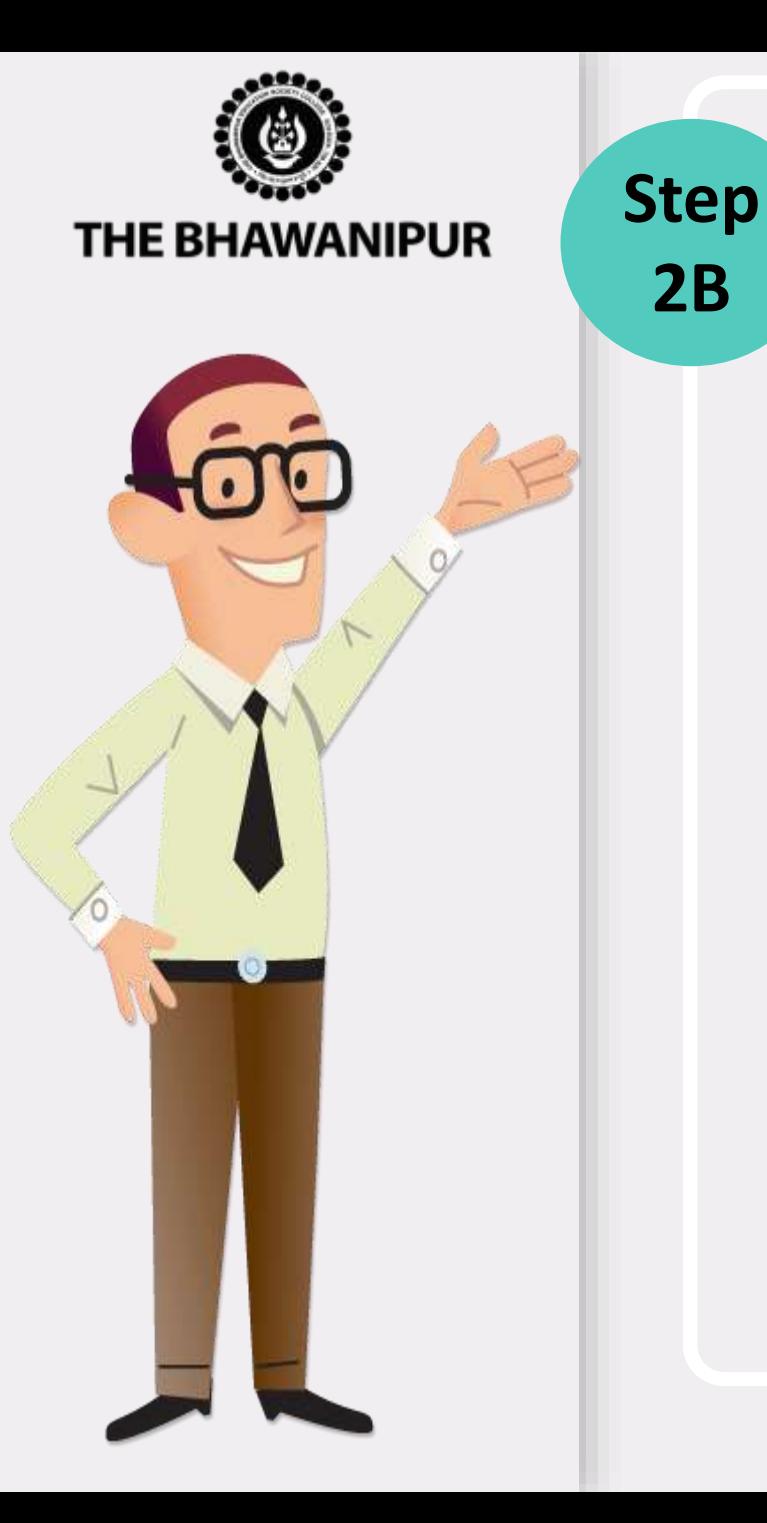

# *FEES PAYMENT BY CASH AT BANK*

- For payment of Fees by depositing cash in The Federal Bank, you must select **"Cash Payment at Federal Bank"** option from the **"Payment Type"** dropdown, on submission, you will be redirected to **"Print Fees Challan"** . Print the given prefilled fees challan and carry the same for payment by cash at any branch of Federal Bank.
- Click here to locate nearest **[Federal Bank Branch](https://www.federalbank.co.in/atm-branch-locator).**

#### *Please Note:*

**2B**

- $\triangleright$  If in your browser "pop-up" is blocked, you will get a display on the top right side of *the browser's Address bar, please click on that display, and enable the popup.*
- ➢ *Your Admission is confirmed only after receipt of your Admission Fees, subject to successful document approval by the Admission Department of the College.*
- ➢ *In case your Admission Fees paid by cash is not updated in your online profile within 5 working days, mail us scan copy of your Admission Fees paid challan at [admission@thebges.edu.in](mailto:admission@thebges.edu.in)*

### **PAGE 7 of 13**

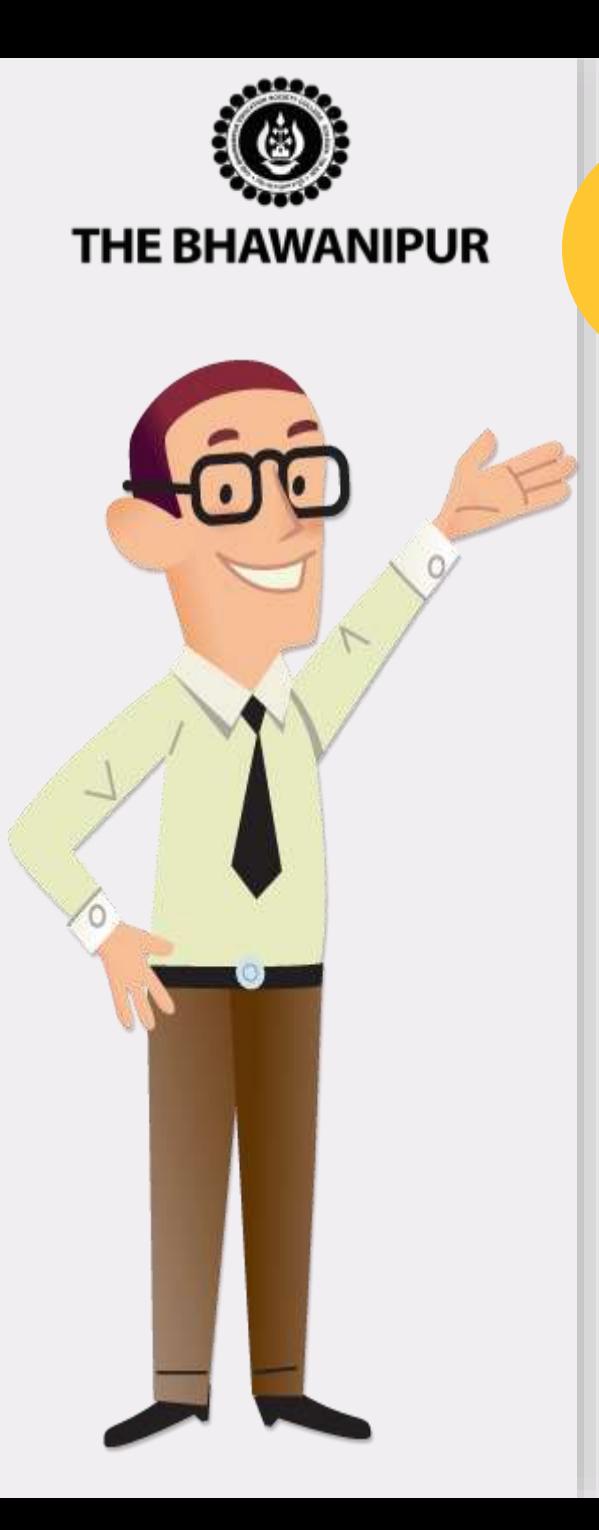

# **Step** *ADD ON INFORMATION*

- A. This step will be enabled only after Fees Payment is updated in online Profile.
- B. You are required to fill all the mandatory details as asked.
- C. Please keep your class XII Admit cards/Marksheet, Aadhaar card (Optional) ready with you while completing this step.

#### *Please Note:*

**3**

*This option shall automatically be enabled for the Applicants whose fees payment is updated in their Online Profile.* 

### **PAGE 8 of 13**

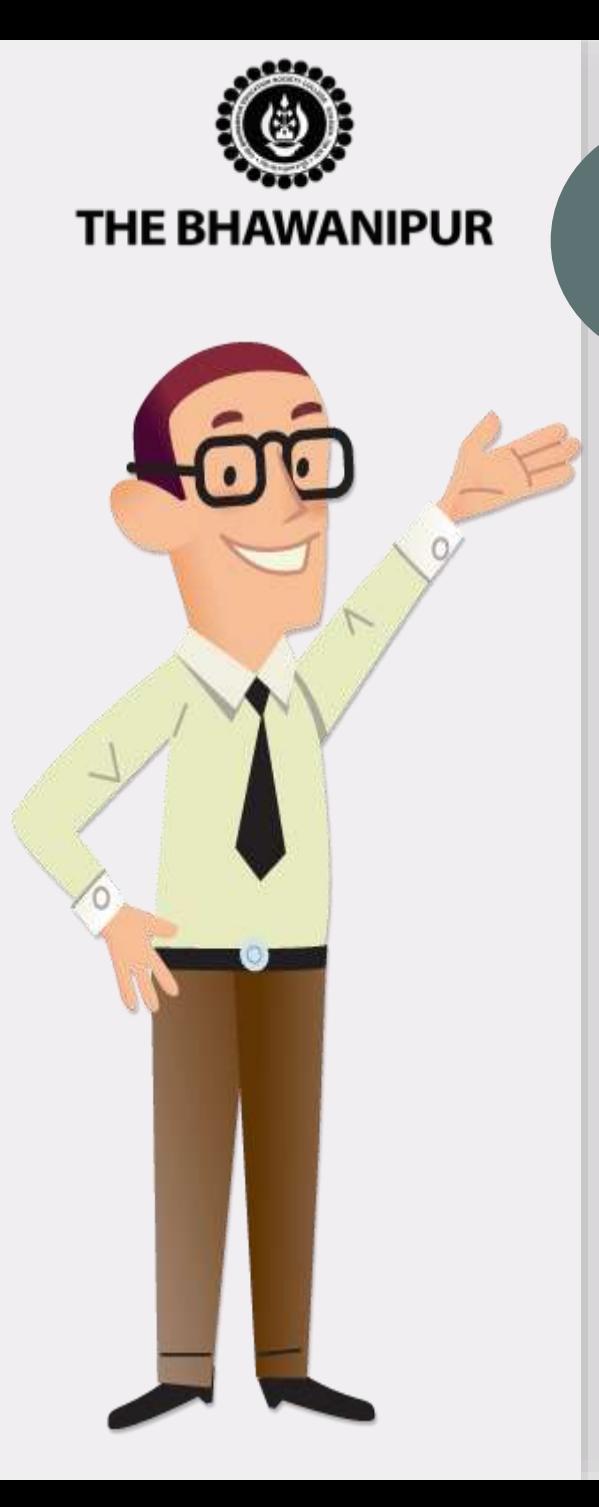

**Step**

**4**

# *DOCUMENT UPLOAD*

- A. This option shall automatically be enabled for the Applicants whose add-on information is updated in their Online Profile.
- B. You are required to scan **Original Copy** only and upload the documents as per Exhibit given below.
- C. Before uploading all the applicable documents, you need to read all the declarations and click on the check boxes consenting the same to proceed to next step.

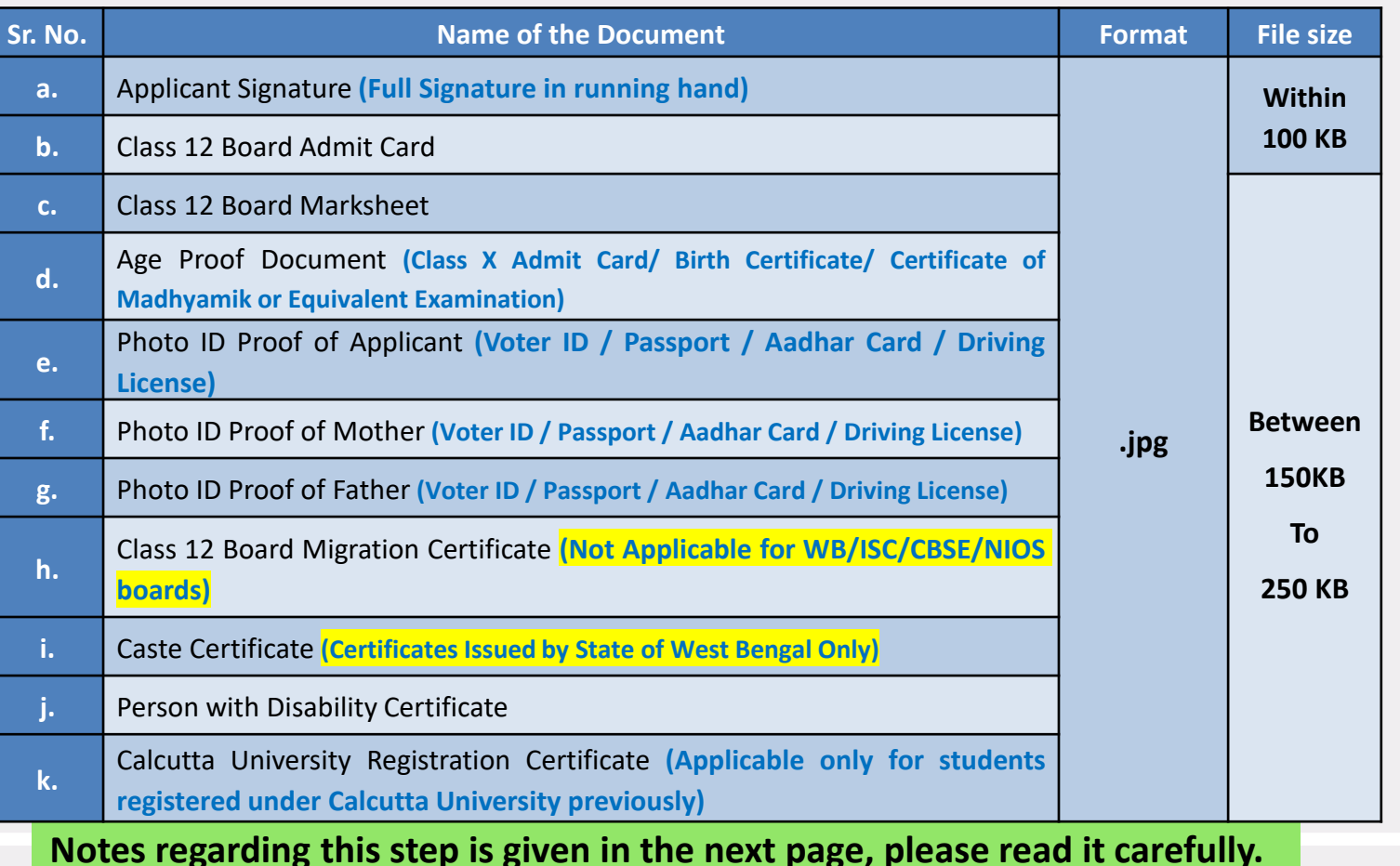

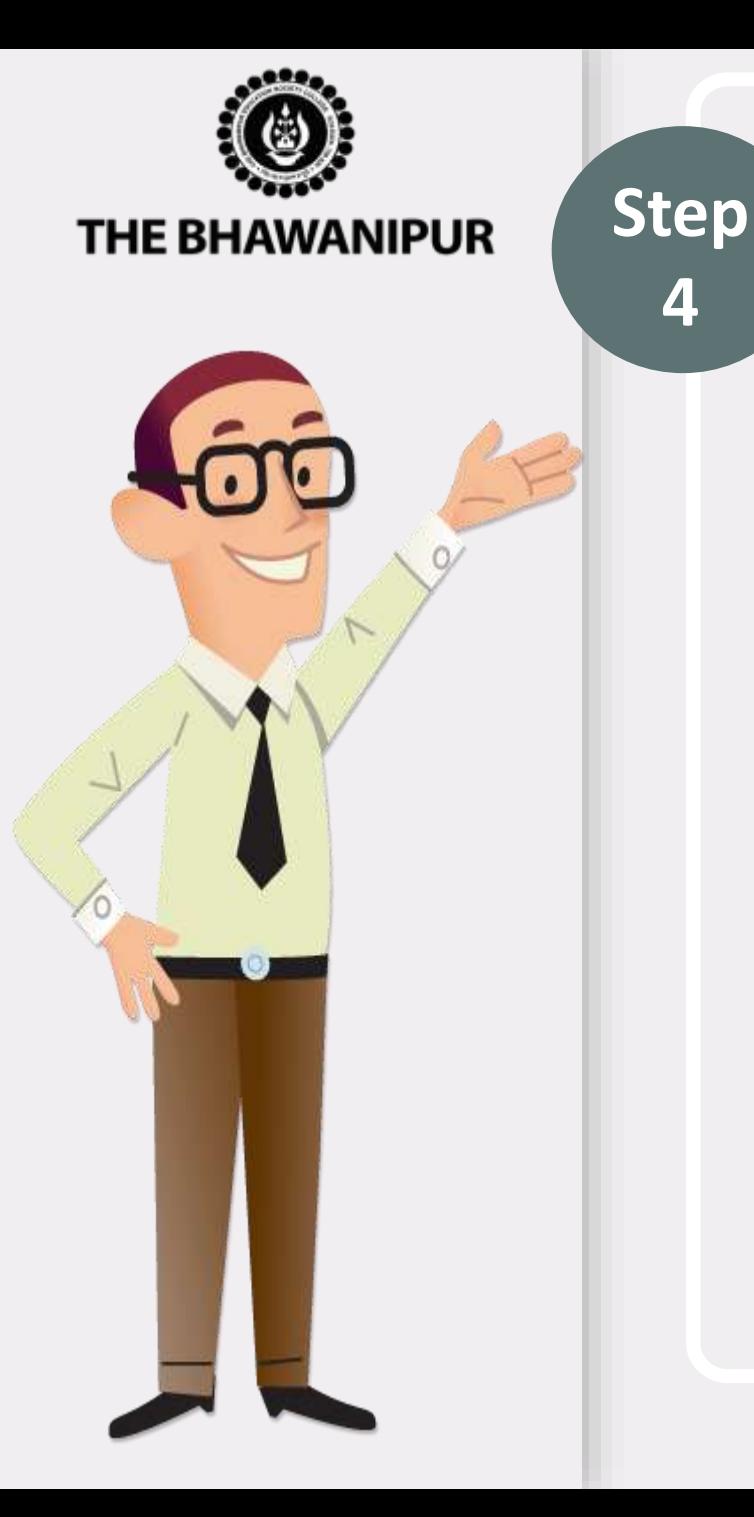

## *DOCUMENT UPLOAD – IN CONTINUATION WITH PAGE 9*

#### *Please Note:*

**4**

- 1) Sr. no. a to e is compulsory for all applicants.
- 2) Sr. no. f to g is compulsory for all applicants, as applicable.
- 3) Sr. no. h to k is only for applicants under the category as specified therein.
- 4) The dimension of the signature should be 150px X 50px (i.e. 150px in Width & 50px in Height).
- 5) Applicants who have not received their Class 12 original marksheet can click on checkbox available under serial no. c Class 12 Board Marksheet option in order to upload their attested net copy of the said document.
- 6) Applicants who have not received their Class 12 original Migration Certificate can click on checkbox available under serial no. h Class 12 Board Migration Certificate option, you need to read the declaration and click on the check box consenting the same.
- 7) If you need to resize your signature or other documents before [submitting,](https://www.thebges.edu.in/wp-content/uploads/2020/08/Help-On-Resize-Document.pdf) click here for help on same.
- 8) The documents and relevant testimonials uploaded by student are for provisional basis. It will be required to verify applicant's original documents by the college authorities post physical class commencement & as and when College asks for it.
- 9) In case of any issue being faced, mail us your Application number, Name, and contact number at dv@thebges.edu.in

### **PAGE 10 of 13**

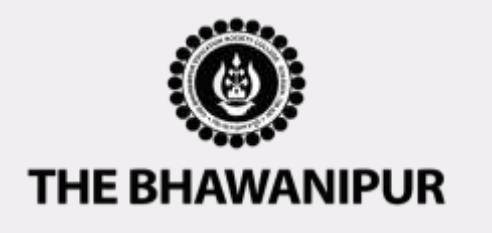

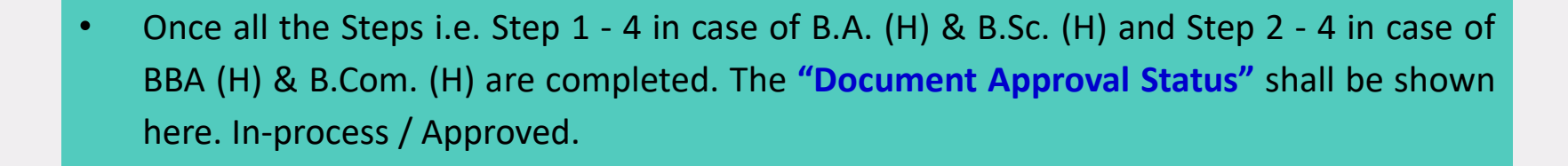

*DOCUMENT APPROVAL STATUS*

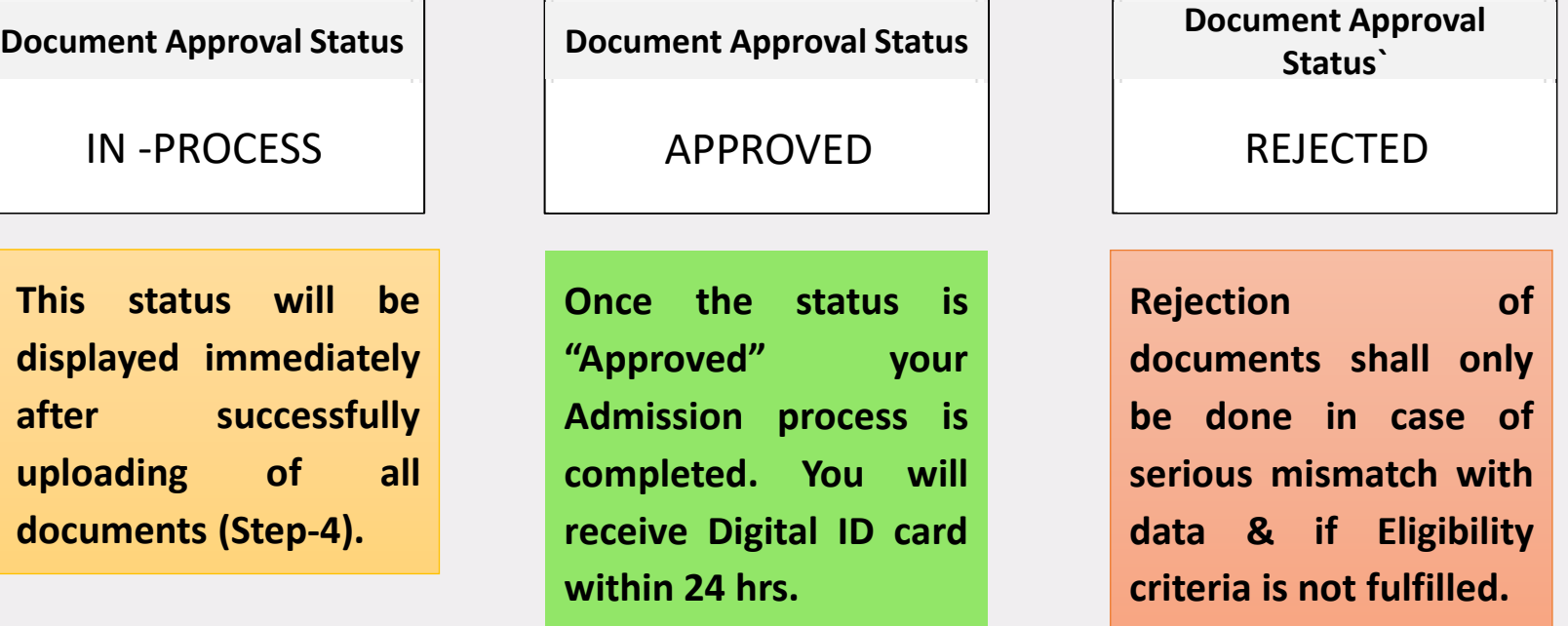

**The process of approval of uploaded documents will take minimum of 10 working days from the date of completion of Step-4.**

### **PAGE 11 of 13**

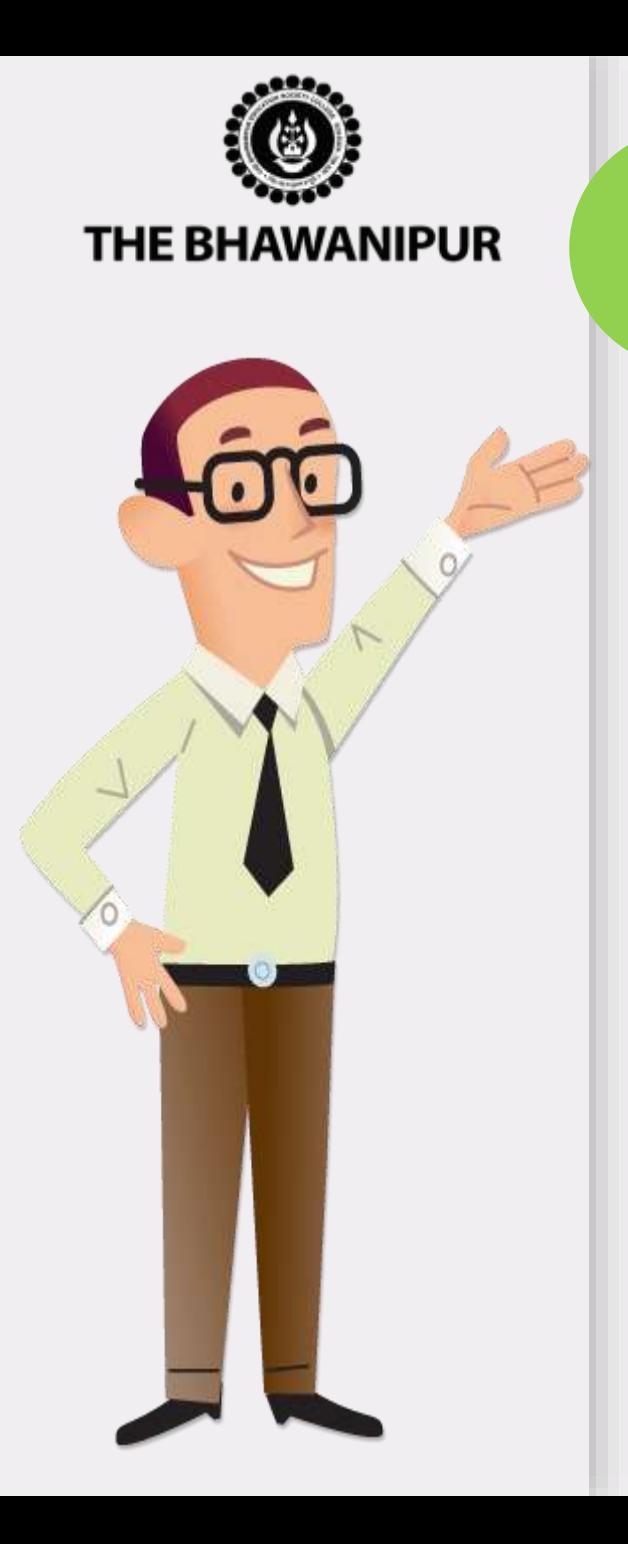

**5**

# **Step** *ADMISSION FORM DOWNLOAD*

- ➢ Once the uploaded documents are approved, Student will be able to **Download their Admission Form** for the Academic Year 2020-21.
- $\triangleright$  Admission Form shall be printed along with all the uploaded documents.
- ➢ *Admission form is to be submitted to college once the regular classes in the college starts and college asks for it to be submitted.*

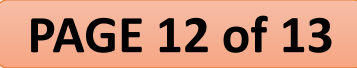

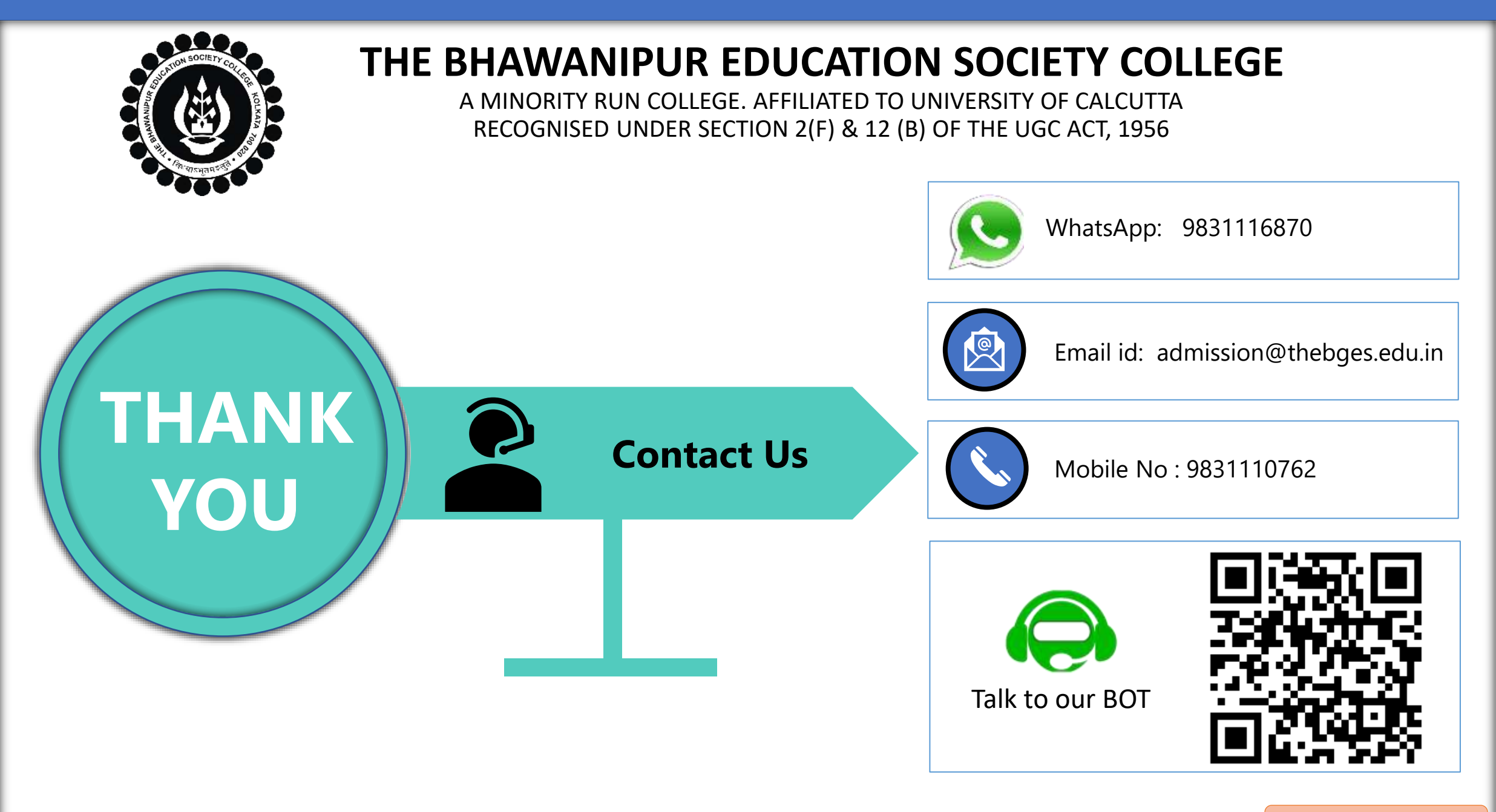

**PAGE 13 of 13**